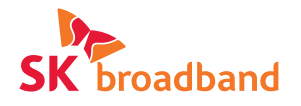

# AI Sound Max 이용가이드

AI Sound Max

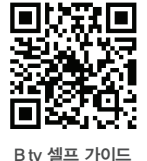

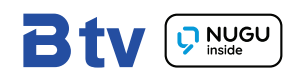

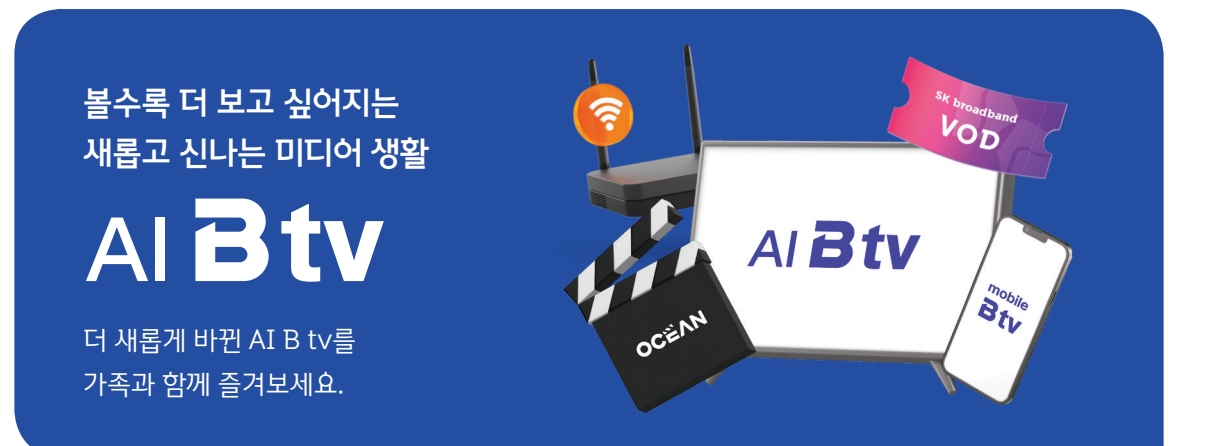

## $\bullet$  모바일 B tv  $\bullet$  OCEAN

스마트 기기 최대 4대까지 무료로 이용 가능하며 TV, 모바일 어디서든 편리하게 시청 중인 VOD를 이어볼 수 있어요.

**Btv** 

매주 쏟아지는 영화와 해외 드라마를 TV와 모바일에서 자유롭게 시청할 수 있어요.

## B tv ZEM 키즈 해피시니어

영유아부터 초등학생까지, 보면 볼수록 똑똑해지는 B tv ZEM 키즈로 집에서도 학습하세요.

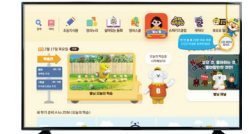

더 편하게! 더 즐겁게! 시니어를 위한 맞춤 서비스를 이용해 보세요.

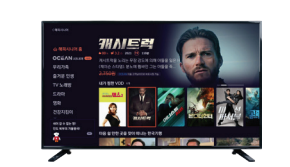

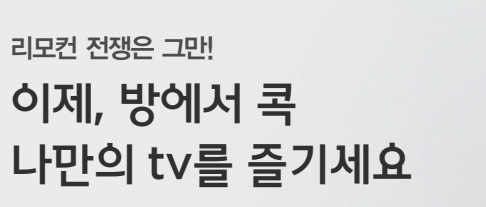

※ 추가 혜택은 변경될 수 있습니다. B tv 하나 더 가입하면 기본요금 무조건 50% 할인! 인기 월정액 11종과 B 포인트 10,000P까지!

가입문의 **《**106

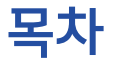

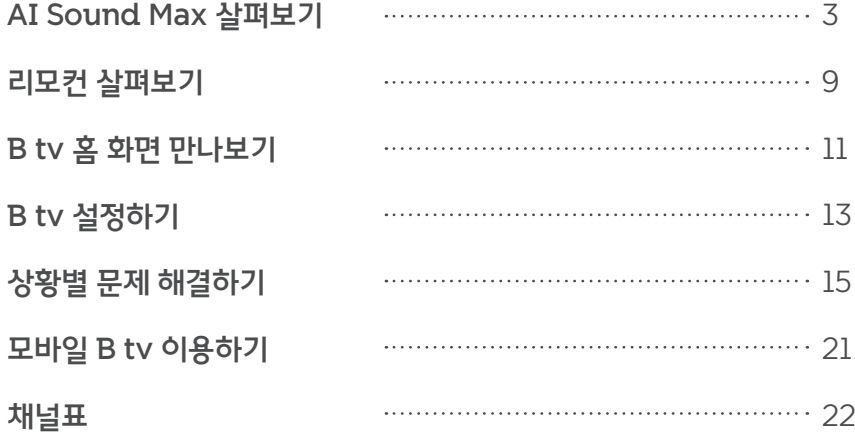

# 안내사항

## 서비스매니저의 소중한 권리와 안전을 지켜주세요.

- 지금 고객님과 함께하는 서비스매니저는 누군가의 귀중한 가족입니다.
- 고객님의 작은 배려와 존중이 서비스매니저에게는 큰 힘이 됩니다.

집 안에 반려동물이 있다면, 안전사고 예방을 위해 작업 장소와 분리된 공간에 머물도록 해 주세요.

## 셋톱박스 전력 사용량, 이렇게 확인하세요.

- 셋톱박스별 전력 사용량은 한국 에너지 관리공단 효율 관리 제도 홈페이지 (eep.energy.or.kr)에서 확인할 수 있습니다.
- 셋톱박스는 최저 소비 효율 기준에 맞는 제품입니다.
- 셋톱박스 전원을 꺼도 전력 사용량이 발생할 수 있습니다.

## 수신기 이용 안내

본 수신기는 SK브로드밴드 소유의 임대 장비입니다. 장비의 훼손이나 변경 조작(철거,이전) 시도 등은 엄격히 금지되며, 가입자는 가입 계약을 해지하는 경우 정해진 기간 이내에 단말기(셋톱박스)를 반납하여야 합니다.

# AI Sound Max 살펴보기

앞면

음성인식에 따른 셋톱박스의 상태를 알려줍니다. **O** 음성인식 LED

셋톱박스 전원이 켜지면 불빛이 표시됩니다. 전원 네트워크 LED

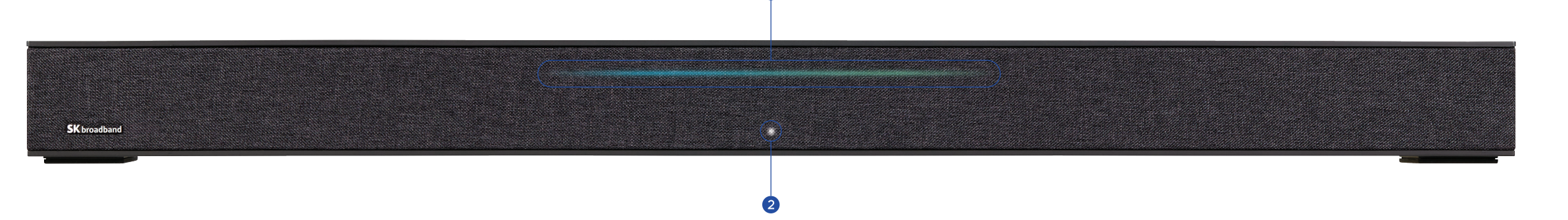

A

# 뒷면

- 벽걸이 고정용 볼트 유닛을 체결하는 위치입니다.  $01E$
- USB 메모리를 연결할 수 있습니다.(USB 3.0 SS<sup>C</sup> / USB 2.0  $\leftarrow \leftarrow$ ) **2** USB 포트
- 마이크를 연결합니다. 3 마이크(MIC) 입력
- 외부 디바이스와 연결해서 셋톱박스 스피커로 외부 디바이스의 소리를 출력합니다. **4 AUX 입력**
- HDMI 케이블을 이용해 셋톱박스를 TV와 연결합니다. HDMI 포트
- 랜(LAN) 케이블을 이용해 SK브로드밴드 인터넷에 연결합니다. 랜(LAN) 포트
- 전원 어댑터를 연결합니다.  $\bigcirc$  전원 연결 포트
- 셋톱박스를 켜거나 완전히 끕니다. 8 셋톱박스 전원

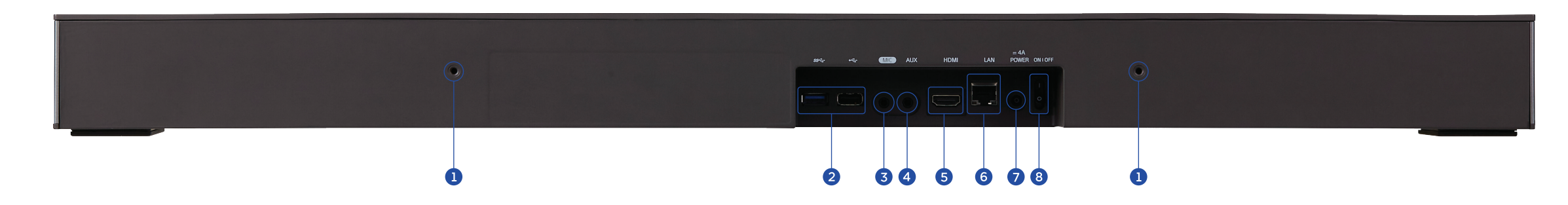

# AI Sound Max 살펴보기

# 윗면

B tv 전원

- B tv 채널을 변경합니다.  $\bigcirc$  채널  $(\vee / \wedge)$
- B tv 또는 NUGU 서비스의 음량을 조절합니다.  $\bigcirc$  음량  $(- / +)$
- 음성 인식을 위한 마이크를 끌 수 있습니다. 마이크를 끄시면 '아리아' 라고 불러도 음성 인식 이 되지 않습니다. 단, 마이크를 꺼도 리모컨의 [음성] 버튼을 이용한 서비스는 이용 하실 수 있습니다. 마이크 off
- 블루투스 연결을 시도하거나 종료합니다.  $6$  블루투스
- 음장모드를 켜고 끄거나, 세부 모드를 변경할 수 있습니다.  $6$  음장모드

# 측면

B tv 서비스를 시작하거나 종료할 수 있습니다. 이 이 이 이 이 이 이 이 이 아이들 모든 아이들에게 아이들 모든 아이들에게 이 이 이 이 이 이 현재의 음장모드를 LED 컬러로 표시합니다.

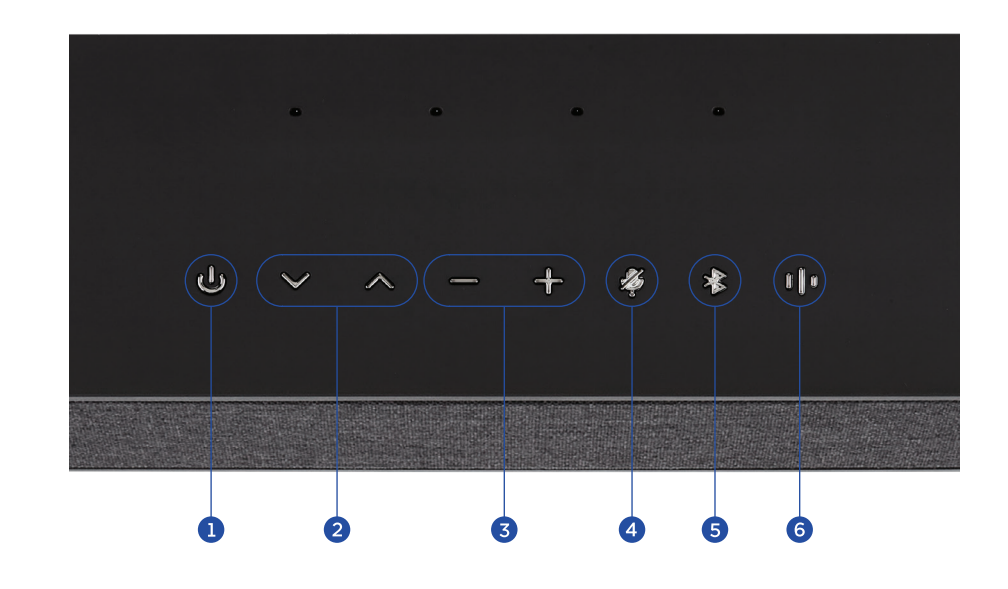

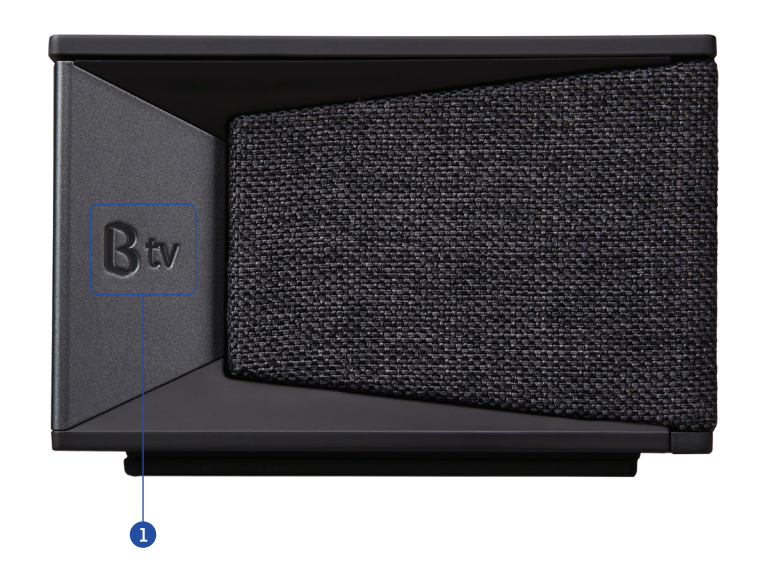

# AI Sound Max 살펴보기

## 상태별 알림 안내

## 서비스를 시작할 때

전원을 켜고 서비스를 시작하면 녹색과 파란색 불빛이 나타납니다.

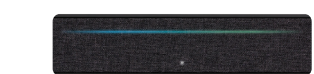

## 음성인식 기능을 사용할 때

- "아리아"라고 말하면, 사용자의 위치에 따라 파란색 불빛이 표시됩니다.
- ※ 빔 포밍(Beam Forming) 기술을 이용해, 소리가 나는 위치를 실시간으로 인지하고, 사용자의 위치에 따라 불빛이 함께 움직입니다.
- 사용자의 음성을 인식하는 동안에는 파란색 불빛이 좌우로 커지고 작아지기를 반복합니다. 사용자의 요청을 처리하는 동안에는 파란색 불빛이 좌우로 커집니다.
- 사용자의 요청에 따라 응답할 때는 파란색 불빛이 천천히 깜박거립니다.

## 마이크가 꺼졌을 때

마이크가 꺼지면 "아리아"라고 불러도 음성을 인식할 수 없습니다. 주황색 불빛이 좌우로 크기가 줄어듭니다.

※ 마이크를 다시 켜려면, 셋톱박스 뒷면에 있는 [마이크 Off] 버튼을 다시 눌러, 마이크를 켜 주세요. 혹은 B tv 홈 화면에서 [MY ▶ 설정 ▶ NUGU 설정 ▶ 음성인식 사용설정]을 선택한 후, '사용함'으로 설정을 변경해 주세요.

## 음량을 조절할 때

음량의 크기에 따라 흰색 불빛이 표시됩니다. 음량이 0이 되거나 '조용히' 모드일 때는 중앙에 흰색 불빛이 표시됩니다. ※ 음량은 총 32단계로 조절할 수 있으며, 불빛의 밝기와 위치로 음량의 크기를 확인할 수 있습니다.

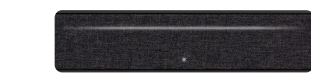

 $B$ tv 자동 모드: 콘텐츠에 따라 최적의 사운드를 출력하는 모드로 핑크색 불빛으로 표시됩니다.

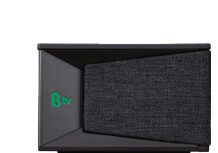

 $B$ tv 음악 모드: 음악 장르에 맞는 음장 효과가 구현된 모드로 노란색 불빛으로 표시됩니다.

측면의 B tv LED로 음장모드 설정 상태가 표시됩니다.

표시됩니다.

음장모드 설정할 때

음장모드가 켜지면 불빛이 들어오며, 음장모드를 끄시면 불빛이 꺼집니다.

파란색 불빛으로 표시됩니다.

음장모드를 변경하시면 불빛도 변화하며, 모드에 따라 대표 불빛으로

 $B$ tv 기본 표준 모드: 음장 효과가 전반적으로 향상된 모드로

 $\mathsf{\mathsf{R}}$ tv 뉴스 모드: 목소리를 깨끗하고 선명하게 들려주는 모드로 초록색 불빛으로 표시됩니다.

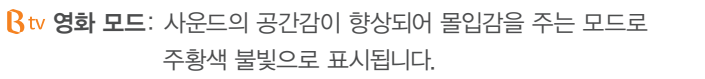

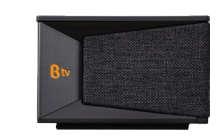

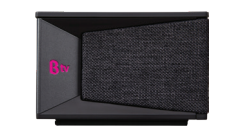

## 시스템 오류가 발생했을 때

중앙에 빨간색 불빛이 표시됩니다. 불빛이 오랫동안 나타나면, 고객센터로 문의해 주세요.(고객센터 106)

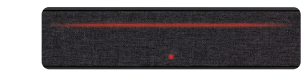

# 리모컨 살펴보기

# 리모컨 SA01

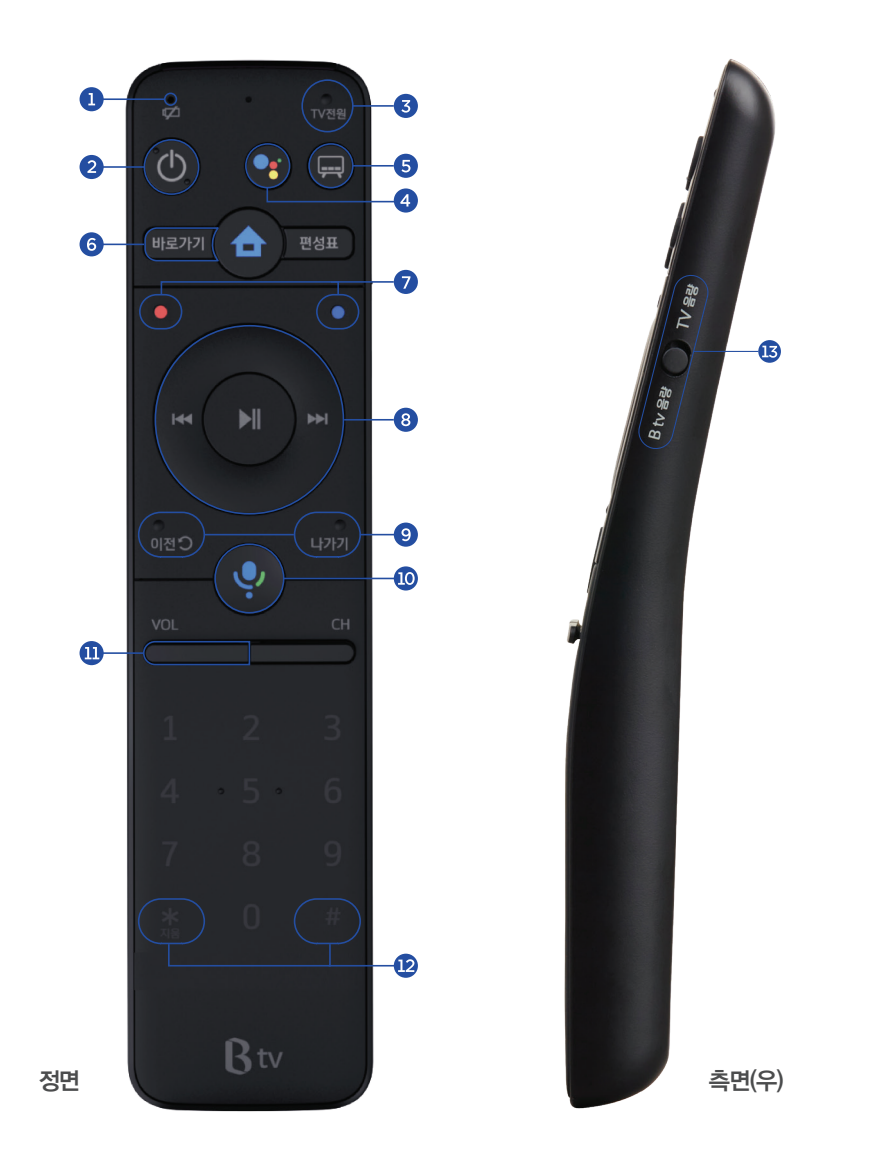

# 'AI 셋톱박스' 없이 리모컨만으로 음성인식이 되는 B tv NUGU

리모컨의 버튼을 누른 후 원하는 것을 말해 보세요.

 $\bigodot$  스마트폰에서 NUGU 앱 설치 및 로그인

스마트폰에서 '설정 ▶ 디바이스 설정 ▶ 디바이스 추가' 선택 후, B tv x NUGU 연결 시작 ▶ TV 화면의 인증번호를 스마트폰에 입력 ▶ 리모컨의 '마이크' 모양 의 버튼 눌러 서비스 이용 ※ UHD, Smart, AI 셋톱박스 보유 고객에 한해 이용 가능

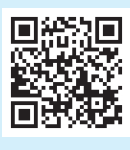

음성명령어 예시 더욱 다양한 음성명령 어를 확인하려면, 휴대 폰으로 QR 코드를 비 \_<br>춰주세요.

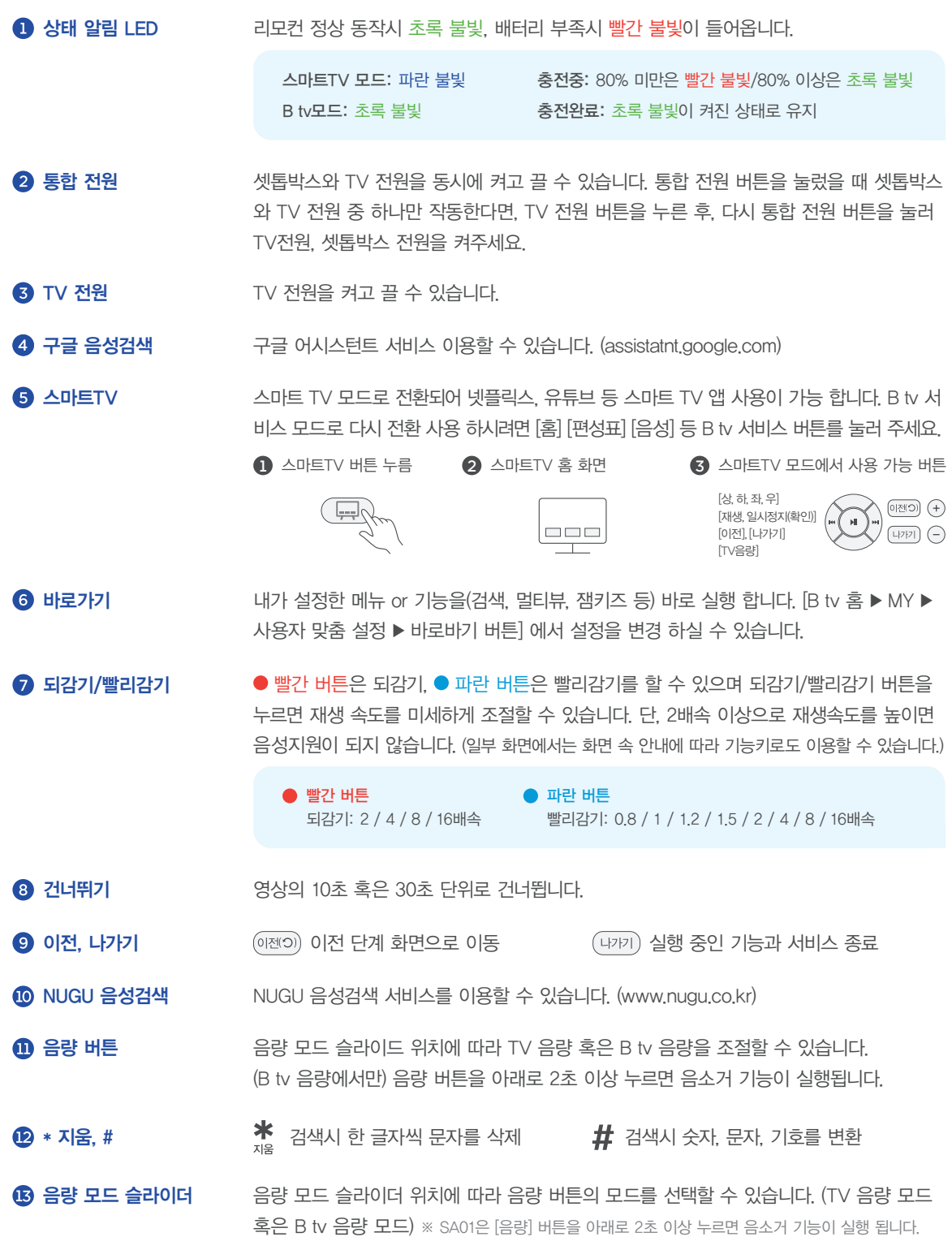

 $\uparrow$   $\bigcirc$  TV 음량 모드  $\qquad$   $\bigcirc$  B tv 음량 모드

# B tv 홈 화면 만나보기

리모컨의 버튼을 눌러 B tv만의 홈 화면을 만나보세요.

한번만 설정하면 TV를 켤 때마다 홈 화면을 바로 보실 수 있어요.

홈 ▶ 설정 ▶ 시작화면 설정 ▶ '홈' 화면 선택

TV를 켜자마자 볼만한 콘텐츠가 한눈에!

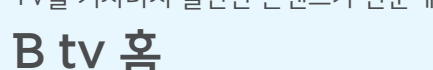

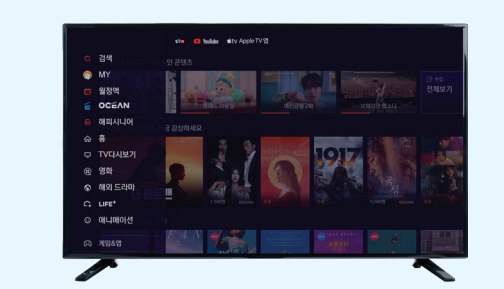

본방에서 놓친 드라마/예능을 바로바로 최신 영화와 인기 해외 드라마를 한 곳에 애니/키즈부터 시니어 전용 콘텐츠까지

- $\bullet$  검색 직접 검색어를 입력해 보고 싶은 콘텐츠를 찾을 수 있어요.
- **2** MY 최근 시청한 VOD, 소장 중인 VOD, 구매 내역 등을 확인할 수 있어요. 내가 가진 B 포인트, TV 포인트 등을 조회하고, B tv의 설정을 변경할 수 있어요.
- $\boldsymbol{3}$  월정액 영화, TV 다시보기, 키즈 등 B tv의 다양한 월정액 상품을 확인할 수 있어요. 고객님께서 가입하신 월정액도 쉽고 빠르게 확인해 보세요.
- 4 OCEAN B tv 대표 월정액 OCEAN을 쉽고 빠르게 이용할 수 있어요. 매주 쏟아지는 최신 영화와 해외 드라마를 즐겨보세요.
- $\bigcirc$  해피시니어 시니어 맞춤 서비스와 콘텐츠를 확인할 수 있어요.
- $6$  장르별 메뉴 장르별로 다양한 콘텐츠를 확인할 수 있어요.
- 콘텐츠 블록 가장 많이 시청한 콘텐츠, 최근 시청한 VOD 등 맞춤형 콘텐츠를 한눈에 볼 수 있어요.
- **8** 게임&앱 구글 TV 앱을 포함해, B tv의 다양한 게임과 TV앱을 확인할 수 있어요. ※ [TV 앱 ▶ 구글 설정]에서 구글 서비스와 기기의 환경 설정을 해보세요.
- ZEM 키즈 키즈 맞춤 서비스와 콘텐츠를 확인할 수 있어요.
- **10** YouTube Apple TV 앱 유튜브, 유튜브 키즈, Apple TV 앱을 이용할 수 있어요 (앱이 보이지 않을 경우, 업데이트를 해보세요.)

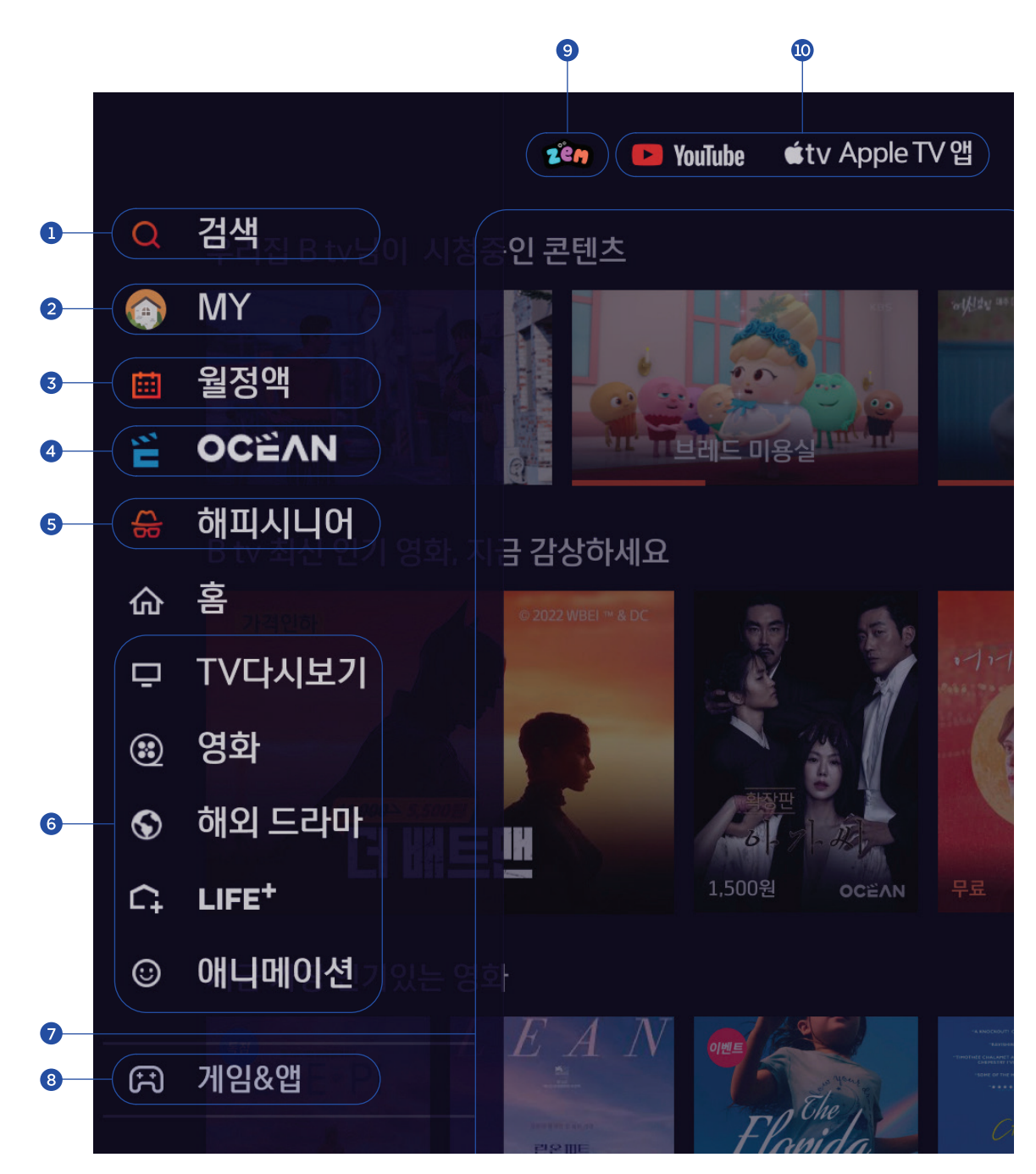

※ 유튜브, Apple TV 앱이 보이지 않을 경우, 최신 버전 업데이트 확인

# B tv 설정하기

# ■ 인증번호 설정

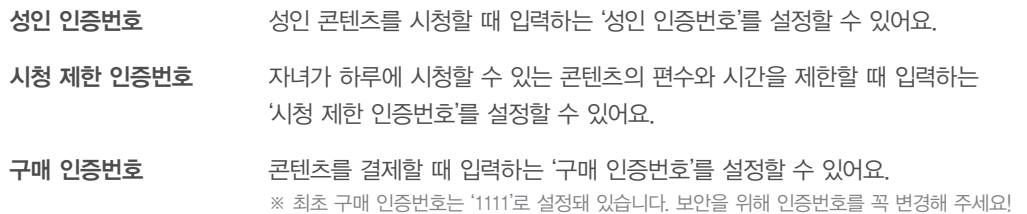

# 자녀 안심 설정

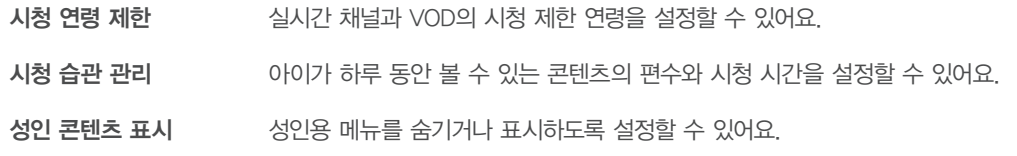

# 사용자 맞춤 설정

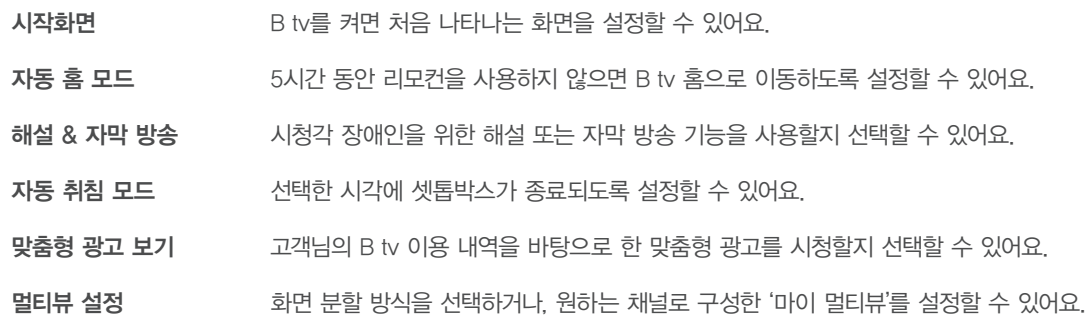

# ZEM 키즈 설정

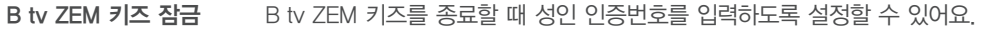

- 우리 아이 프로필 아이의 프로필을 등록하면, 이벤트 알림과 쿠폰을 받을 수 있어요.
- 시청 가이드 캐릭터 아이가 올바른 시청 습관을 갖도록 도와줄 시청 가이드 캐릭터를 선택할 수 있어요.
- 생활 알림 설정 유치원 가는 시간, 식사 시간, 휴식 시간, 잘 시간 등을 설정하면, B tv ZEM 키즈 화면에 알람이 나타나요.
- 시력 보호 설정 키즈 채널을 시청할 때 눈에 해로운 블루라이트가 차단되도록 설정할 수 있어요. ※ ZEM 키즈 설정은 [ZEM 키즈 ▶ 키즈 설정]에서도 변경할 수 있습니다.

# 화면/음향 설정

화면/음향 설정 표현하고 화면의 해상도, 화질, 색상, 음향 설정, 음장모드 설정, 스크린 세이버 사용 여부 등을 설정할 수 있어요.

# **ED** 실시간 TV 설정

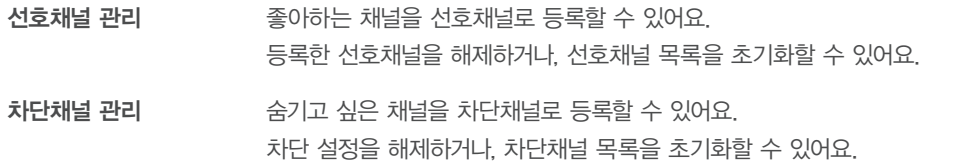

# **3 시스템 설정**

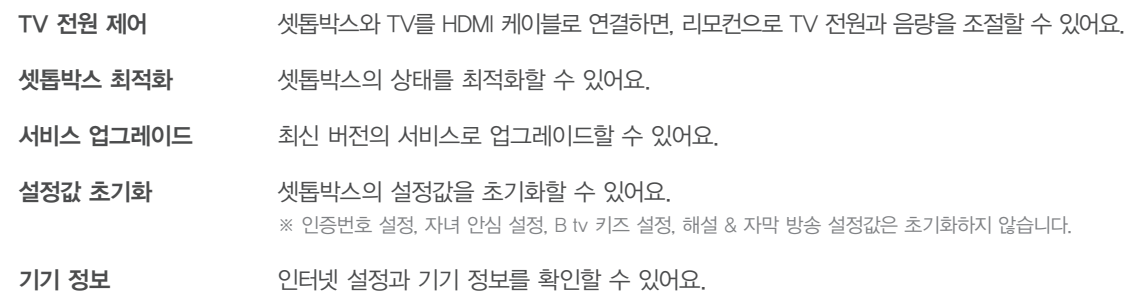

# 기기 연결 설정

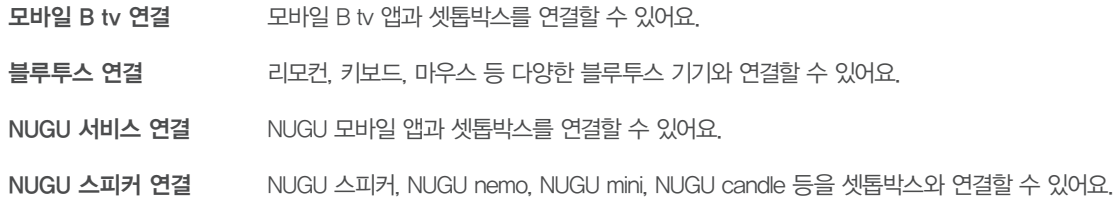

# AI Sound Max 음장모드 설정

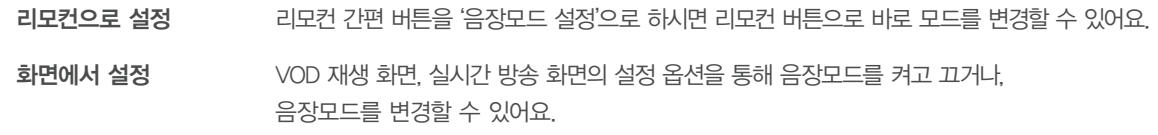

# 상황별 문제 해결하기

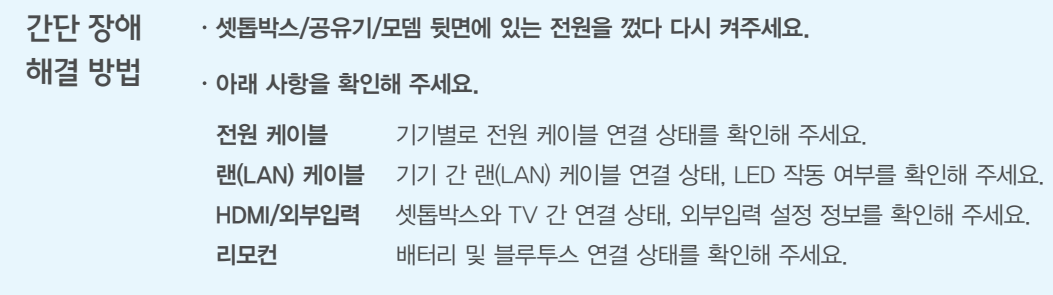

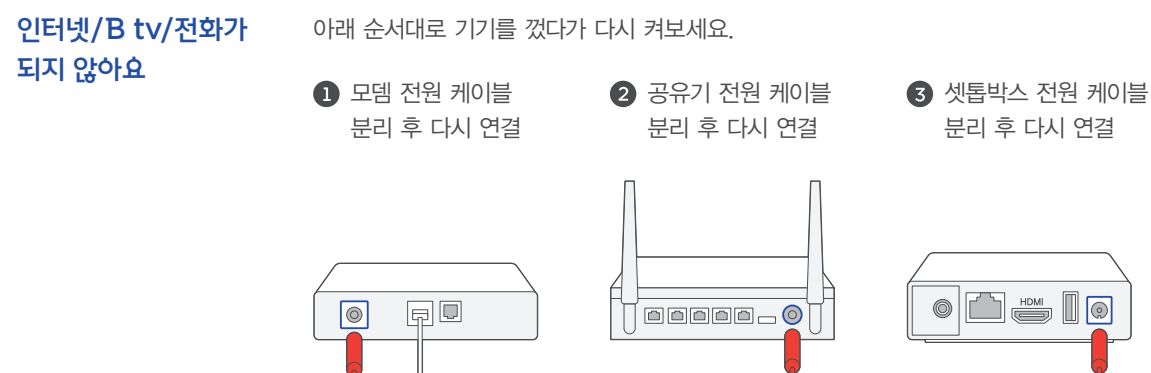

# (예시)

WiFi 설정 방법 **D** Giga AP의 옆면에서 WiFi 신호명 및 비밀번호를 확인합니다.

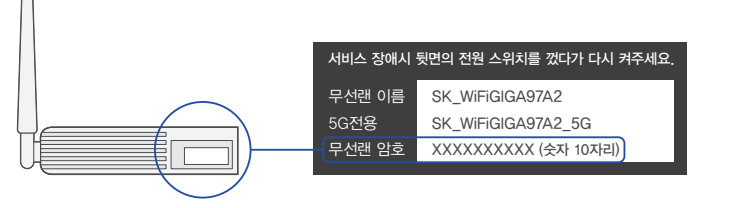

## 노트북, 스마트폰 등에서 WiFi 신호를 검색합니다.

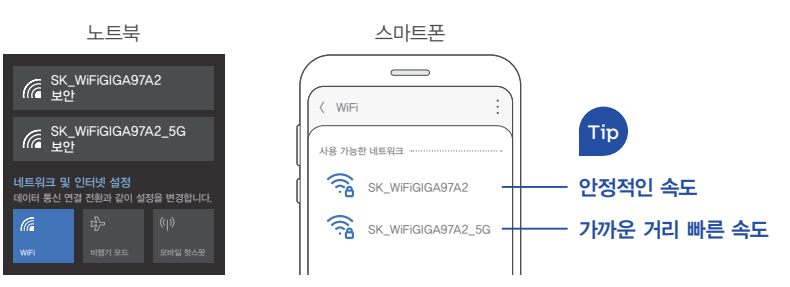

## $\bigcirc$   $\bigcirc$  에서 확인한 비밀번호를 입력하고 연결 상태를 확인합니다.

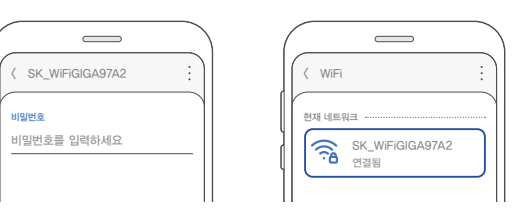

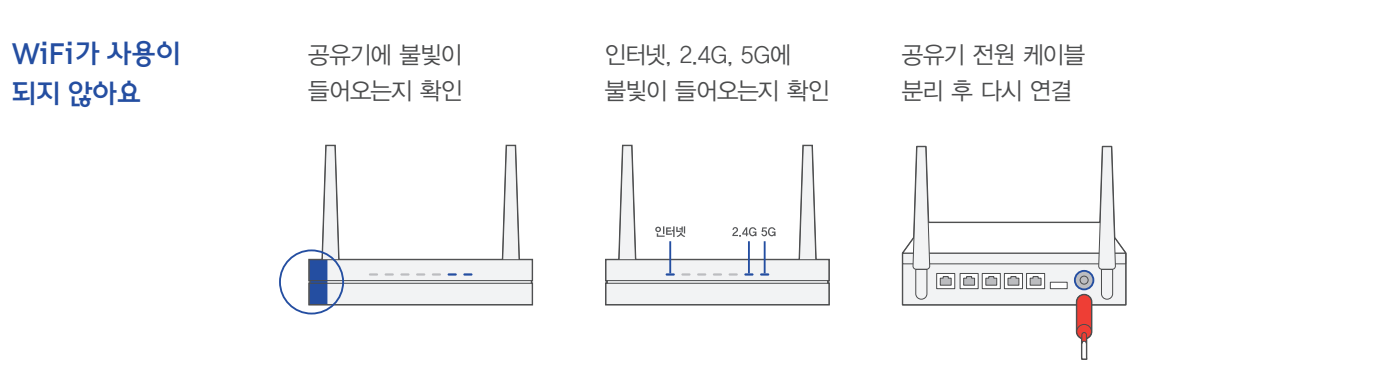

# TV의 HMDI 포트를 확인하고 싶어요 TV에 따라 단자 배열이

다를 수 있습니다.

 $\mathbb{R}$ 

IU,

 $\blacksquare$ 

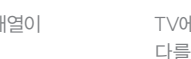

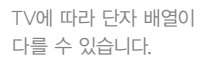

 $\qquad \qquad \qquad$ 

 $\equiv$ 

TV 옆면 TV 뒷면 TV 등에 이어 외부입력 버튼

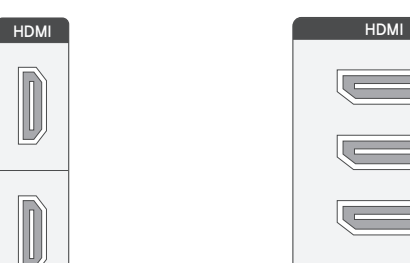

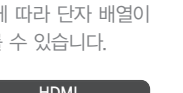

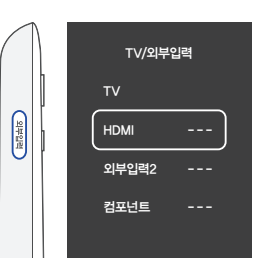

TV에 따라 화면이 다를 수 있습니다.

# 상황별 문제 해결하기

## B tv 화면이나 소리가 나오지 않아요

TV와 셋톱박스 전원이 모두 켜져 있는지 확인해 주세요.

- TV의 외부입력이 HDMI로 설정되어 있는지 확인해 주세요.
- TV의 외부입력(HDMI) 설정이 알맞게 변경될 때까지 리모컨의 [외부입력] 버튼을 눌렀다 떼기를 반복해 주세요.
- 화면이 나올 때 까지 리모컨의 [편성표] 버튼을 (3초 이상) 길게 눌러 해상도를 변경해 주세요.

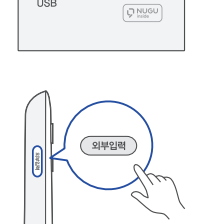

**Btv** 

 $\begin{array}{c}\n\text{TV} \\
\hline\n\text{HDMI} \\
\text{USB}\n\end{array}$ 

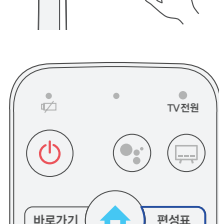

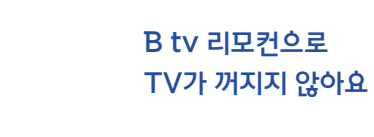

리모컨이

작동하지 않아요

아래 순서대로 TV와 리모컨을 연결해 주세요.

 $\left[(\begin{smallmatrix}\overline{u_1} & \overline{v_2} & \overline{v_3} & \overline{v_4} & \overline{v_5} & \overline{v_6} & \overline{v_7} & \overline{v_7} & \overline{v_7} & \overline{v_7} & \overline{v_7} & \overline{v_7} & \overline{v_7} & \overline{v_7} & \overline{v_7} & \overline{v_7} & \overline{v_7} & \overline{v_7} & \overline{v_7} & \overline{v_7} & \overline{v_7} & \overline{v_7} & \overline{v_7} & \overline{$ 

D TV 전원이 켜진 상태에서 리모컨의

소프트웨어 업데이트가 잘 되지 않아요

셋톱박스 뒷면에 랜(LAN) 케이블이 잘 연결되어 있는지 확인해 주세요.

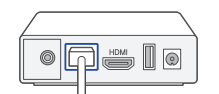

# $H = 277$   $($   $\bullet$   $)$  편성표

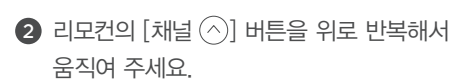

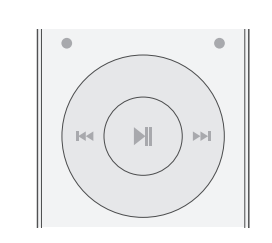

 $\begin{pmatrix} \frac{1}{\sqrt{2}} \\ 0 \end{pmatrix}$ 

 $\begin{picture}(120,115) \put(0,0){\line(1,0){155}} \put(15,0){\line(1,0){155}} \put(15,0){\line(1,0){155}} \put(15,0){\line(1,0){155}} \put(15,0){\line(1,0){155}} \put(15,0){\line(1,0){155}} \put(15,0){\line(1,0){155}} \put(15,0){\line(1,0){155}} \put(15,0){\line(1,0){155}} \put(15,0){\line(1,0){155}} \put(15,0){\line(1,0){155$ 

3) TV 전원이 꺼지면 리모컨의 (씨) 버튼을 눌러 설정을 완료해 주세요.

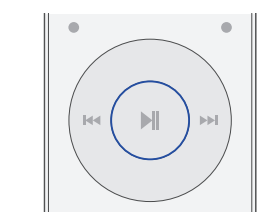

· 리모컨의 배터리가 충분한지 확인해 주세요. ※ 배터리가 부족하면 버튼을 누를 때마다 리모컨 위쪽에

셋톱박스 뒷면 전원을 껐다 다시 켜주세요 ※ 전원 케이블을 뺐다가 다시 연결해 주세요

 $\cdot$  리모컨의  $\binom{*}{1}$ 버튼과  $\binom{*}{1}$ 버튼을 동시에 눌러 리모컨을 연결 시켜 주세요.

빨간 불빛이 들어옵니다.

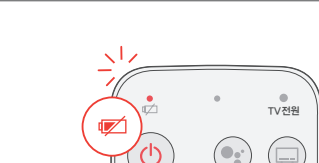

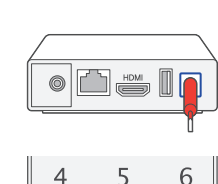

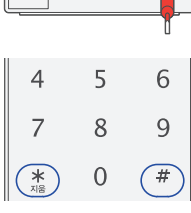

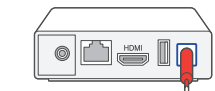

셋톱박스 뒷면에 전원 어댑터가 잘 연결되어 있는지 확인해 주세요.

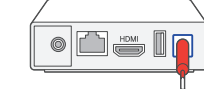

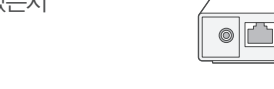

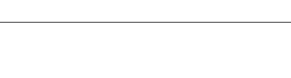

확인해 주세요.

갑자기 화면이 멈췄어요

B tv를 시작할 때 셋톱박스 옆면에 불빛이 켜지지 않아요

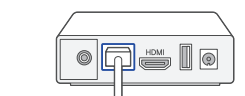

공유기에 불빛이 들어오는지 확인해 주세요.

셋톱박스 뒷면에 랜(LAN) 케이블이 잘 연결되어 있는지

셋톱박스 뒷면의 전원 케이블을 뺐다가 다시 연결해 주세요.

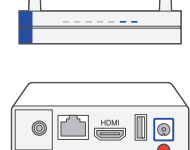

# 상황별 문제 해결하기

리모컨이 어디 있는지 못 찾겠어요

 $\cdot$  셋톱박스의 음량 Down $\boxed{-}$  또는 Up $\boxed{+}$ 버튼을 3초 이상 길게 눌러보세요.

# 리모컨에서 자동으로 불빛이 들어오고 알림 음이 울려요. 리모컨을 찾은 후에는 아무 버튼이나 눌러 알림 음을 멈출 수 있어요.

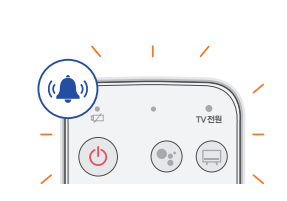

# 셋톱박스에 여러 개의 NUGU 앱 계정을 연결하고 싶어요

연결할 수 있어요. 연결된 NUGU 앱 계정을 바꾸려면 기존 연결을 해제한 후 다시 연결해 주세요. ※ 연결된 모바일 앱의 계정 정보를 바탕으로 서비스가 제공됩니다. (예: FLO, 운세, 길 안내, 일정, 쇼핑, 배달 주문, 스마트홈서비스 등)

한 대의 셋톱박스에는 1개의 모바일 앱 계정만

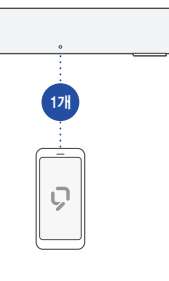

# 음장모드 설정이 되지 않아요

음장모드 설정이 켜져 있는지 확인해 주세요. [홈 ▶ MY ▶ 설정 ▶화면/음량 설정 ▶ 음장모드 설정]에서 '음장모드 On'으로 변경해 주세요.

음장모드  $\bigcirc$  음장모드 On  $\bigcirc$  음장모드 Of

사운드 출력이 'B tv'로 되어 있는지 확인해 주세요. [홈 ▶ MY ▶ 설정 ▶화면/음량 설정 ▶ 음향출력 설정]에서 'B tv'로 변경해 주세요.

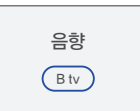

**리모컨 간편 버튼으로** ㆍ 바로가기 버튼이 '음장모드 설정'으로 되어있는지 음장모드를 설정하고 싶어요 확인해 주세요. [B tv 홈 ▶ 설정 ▶ 사용자 맞춤 설정 ▶ 바로가기 버튼]에서 '음장모드 설정'으로 변경해 주세요.

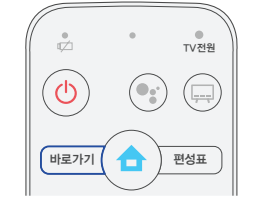

# OTT 앱 이용하기

# 모바일로 즐기는 OTT 서비스를 B tv에서! B tv와 함께하는 즐거운 OTT 생활

YouTube, wavve 등 다양한 OTT 서비스를 B tv에서 가족과 함께 즐겨보세요.

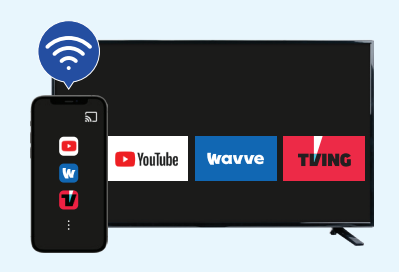

# YouTube 이용방법

## 홈 화면 ▶ YouTube

홈 화면 상단 YouTube 선택 혹은 리모컨의 버튼을 누른 후 "유튜브"라고 말해보세요. 유튜브 좌측 메뉴의 로그인 및 검색을 통해 원하는 영상을 시청할 수 있어요.

# OTT 앱 설치 및 이용방법

## 홈 화면 ▶ 게임&앱 ▶ 구글 플레이스토어

홈 화면 하단의 게임&앱 진입하여 구글 플레이스토어 로그인 후 OTT 서비스를 실행하여 이용할 수 있어요.

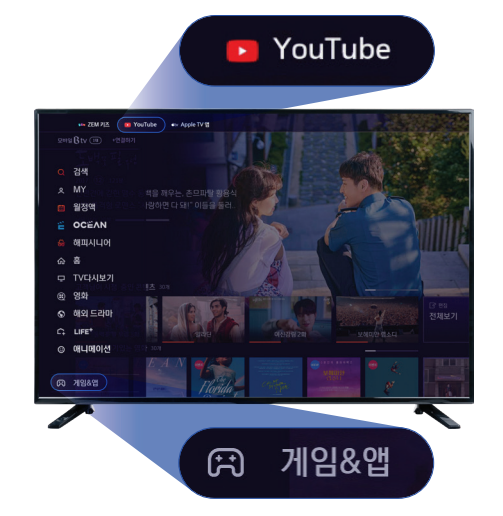

## TV로 모바일 화면 전송

## 모바일 화면 ▶ TV로 화면 전송

모바일에서 YouTube 또는 다양한 OTT 앱을 실행해 주세요.

 $\cdot$  화면에 표시된  $\bigcirc$  화면 전송 버튼을 눌러 B tv와 연결할 수 있어요.

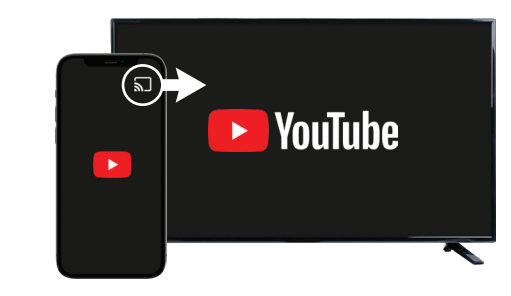

※ OTT 서비스는 Smart 3 셋톱박스, AI 스피커형 셋톱박스에 한하여 이용할 수 있습니다. ※ OTT 서비스를 이용하려면 별도의 가입이 필요합니다. ※ 넷플릭스 등 일부 OTT 앱은 기능 지원되지 않습니다.

# 모바일 B tv 이용하기

## 집에서는 B tv, 집 밖에서는 모바일 B tv!

# 온 가족이 함께 즐기는 자유로운 콘텐츠 생활, 모바일 B tv

- 스마트 기기 최대 4대까지 이용
- 어디서나 바로! TV와 모바일에서 시청하던 콘텐츠 이어보기
- 콘텐츠를 모아 모아! 무료 및 이용권 전용 메뉴
- 리모컨 기능과 편성표가 쏙~ 편리해진 B tv 제어 기능

# 집안에서 쉽게 B tv를 연결하는 방법

## **<sup>■</sup>Wi-Fi로 연결하기**

B tv와 동일한 네트워크에 연결되어 있다면 B tv를 켜지 않고도 빠르게 연결 가능합니다.

## $\Omega$  B tv 인증번호로 연결하기

TV에서 확인한 B tv 인증번호를 입력하시면 바로 연결됩니다. ※ Smart 3 mini : 측면 버튼을 3초간 선택

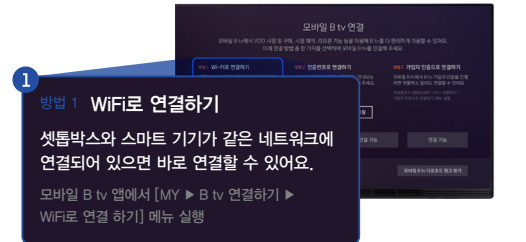

mobile

**Btv** 

**CENTER** 

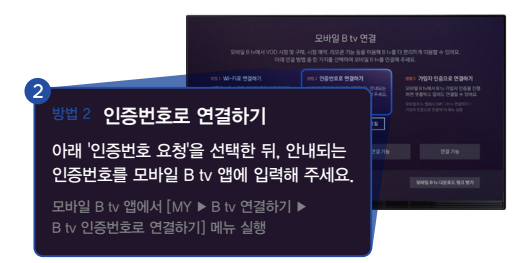

# 채널표

# SK브로드밴드 홈페이지에서 아래 경로를 이용하시면 요금제별 채널 정보를 확인하실 수 있습니다.

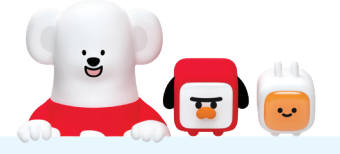

# www.skbroadband.com ▶ B tv ▶ 채널 편성표 ▶ 채널표 다운로드

## $\bullet$  홈페이지 접속

인터넷 주소창에 www.skbroadband.com을 입력 또는 SK브로드밴드를 검색합니다.

# $\Omega$  B tv 메뉴로 이동

상단 메뉴 중 B tv를 클릭합니다.

# $\bigcirc$  채널 편성표 선택

B tv 메인 화면의 채널 편성표 버튼을 클릭합니다.

## $4$  채널표 다운로드

가입한 요금제를 선택하여 채널표 다운로드를 클릭하면 자동으로 다운로드가 시작됩니다.

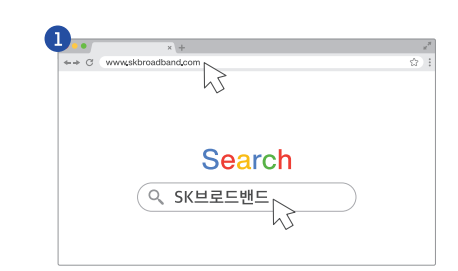

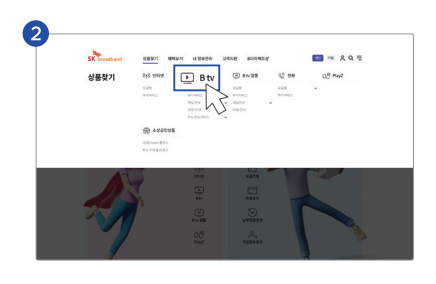

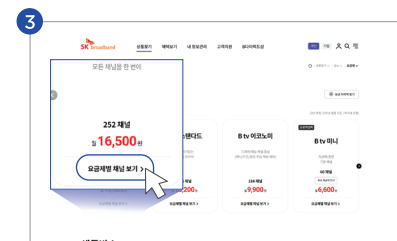

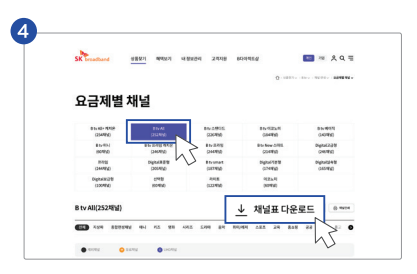

# 집 밖에서 tv 없이 간편하게 연결하는 방법

## 3 가입자 인증으로 연결하기

셋톱박스와 떨어져 있어도 B tv 가입자 명의의 휴대폰으로 인증하고 연결하실 수 있습니다.

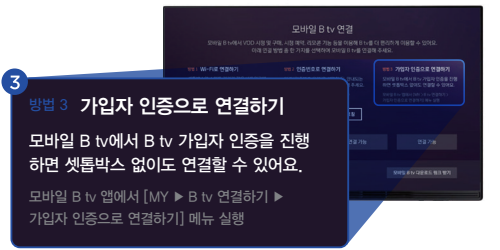

# B tv 서비스

고객센터 106 www.skbroadband.com

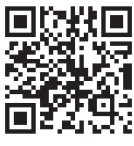

모바일 B tv 앱 설치 NUGU 알아보기

NUGU 서비스

고객센터 1670-0110 www.nugu.co.kr

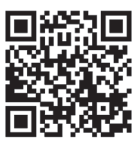